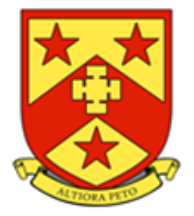

4 th October 2021

**Year 7 Settling-in Evening: 14th October**

Dear parent or carer,

As you may be aware, the majority of our parents' evenings will now be taking place via online video call. This provides a great deal of much needed flexibility and convenience for parents. Further information regarding online parents' evenings will be provided prior to each of the calendared evenings.

## **Arrangements for the Year 7 Setting-In Evening**

We are, however, aware that parents of Year 7 pupils have had little or no opportunity to visit the school, or to meet key members of staff who work with closely with their child.

Therefore, the Year 7 settling-in evening (3:30pm to 4:30pm on 14th October) evening will remain an inperson, face-to-face event in school.

Please remember that the purpose of the settling-in evening is to meet with your child's form tutor only. The Year 7 academic parents' evening, when you will meet with specific subject teachers, is held later in the year.

The school has introduced a new intuitive and easy to use online appointment booking system. This allows you to choose your own appointment times with teachers and you will receive an email confirming your appointments.

#### **Appointments can be made from 5:00pm on 7th Oct and will close at 5:00pm on Wednesday 13th October.**

Please visit<https://netherstowe.schoolcloud.co.uk/> to book your appointments. A short guide on how to add appointments is also included with this letter. You are able to login with the following information:

Student's First Name Student's Surname Student's Date of Birth

If you do not have access to the internet or a smart phone, please contact the school office who will be happy to add appointments on your behalf.

Yours faithfully,

**Mr G Langston-Jones Headteacher**

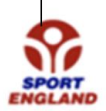

NETHER STOWE **Anti Bullying Pledge School** 

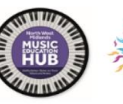

Email: office@netherstowe.com Website: www.netherstowe.com Twitter: @netherstowe

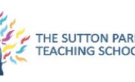

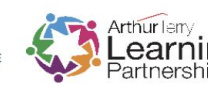

# **Parents' Guide for Booking Appointments**

Go to<https://netherstowe.schoolcloud.co.uk/>

A link is also available via the 'Parents' menu on the school hompage

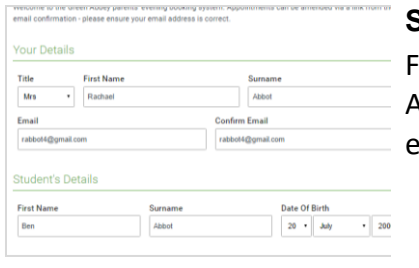

Tuesday, 14th Se

**Step 1: Login**

Fill out the details on the page then click the *Log In* button. A confirmation of your appointments will be sent to the mail address you provide.

#### to allow parents and teachers to discu<br>is and will take place on 13th and 14th Click a date to continue

tember.<br>e that on the 13th there will be session<br>ilable both in-person and via video call

**Step 2: Select Parents' Evening**

Click on the date you wish to book. Unable to make all of the dates listed? Click *I'm unable to attend*.

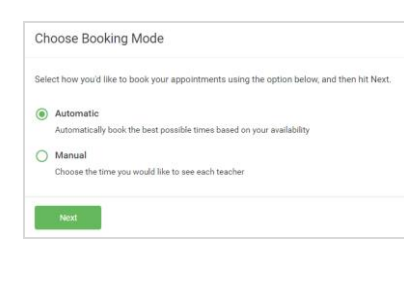

# **Step 3: Select Booking Mode**

Choose *Automatic* if you'd like the system to suggest the shortest possible appointment schedule based on the times you're available to attend. To pick the times to book with each teacher, choose *Manual*. Then press *Next*. We recommend choosing the automatic booking mode when browsing on a mobile device.

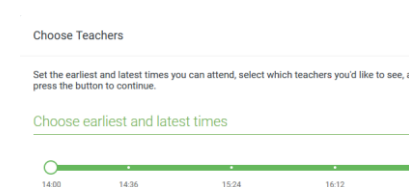

Your availability: 14:00 - 17:00

**Step 4: Select Availability**

Drag the sliders at the top of the screen to indicate the earliest and latest you can attend.

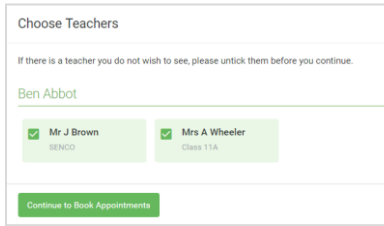

# **Step 5: Choose Teachers**

Select the teachers you'd like to book appointments with. A green tick indicates they're selected. To de-select, click on their name.

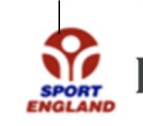

NETHER STOWE Anti Bullying **SCHOOL** Pledge School

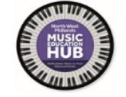

Email: office@netherstowe.com Website: www.netherstowe.com Twitter: @netherstowe

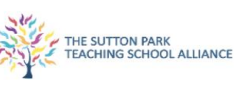

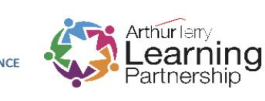

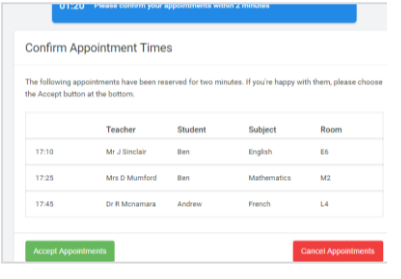

Miss B Patel

**Class 10E (H3)** 

 $\bullet$ 

Mr J Brown

SENCO (A2)

.<br>Réi

16:30  $16:40$  $16:50$  $17:00$  Mrs A Wheel

Class 11A (I

## **Step 6: Book Appointments (Automatic)**

If you chose the automatic booking mode, you'll see provisional appointments which are held for 2 minutes. To keep them, choose Accept at the bottom left. If it wasn't possible to book every selected teacher during the times you are able to attend, you can either adjust the teachers you wish to meet with and try again, or switch to manual booking mode.

## **Step 7: Book Appointments**

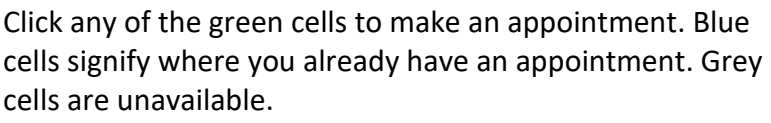

To change an appointment, delete the original by hovering over the blue box and clicking *Delete*. Then choose an alternate time.

You can optionally leave a message for the teacher to say what you'd like to discuss, or raise anything beforehand. Once you're finished booking all appointments, at the top of the page in the alert box, press *click here* to finish the booking process.

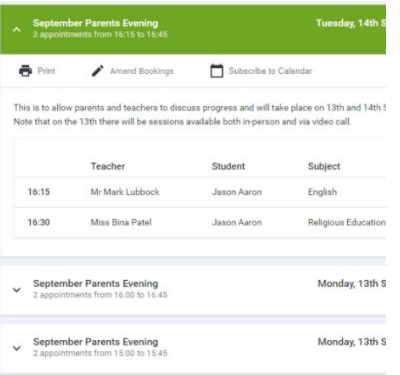

## **Step 8: Finished**

All your bookings now appear on the My Bookings page. An email confirmation has been sent and you can also print appointments by pressing *Print*. Click *Subscribe to Calendar* to add these and any future bookings to your calendar. To change your appointments, click on *Amend Bookings*.

Email: office@netherstowe.com Website: www.netherstowe.com Twitter: @netherstowe

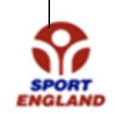

NETHER STOWE Anti Bullying SCHOOL

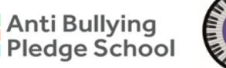

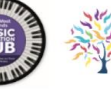

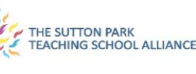

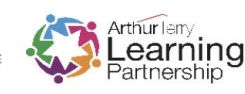